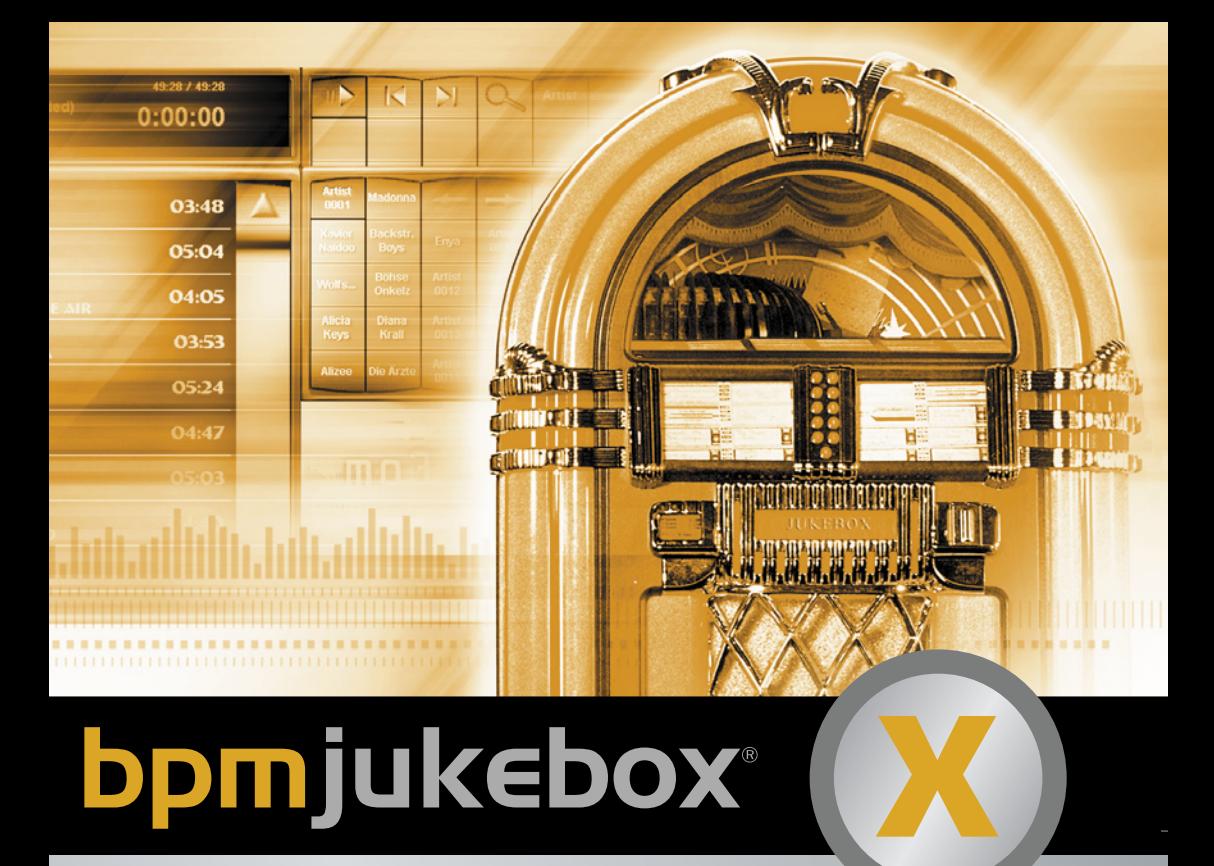

#### PROFESSIONAL MP3 **SYSTEM**

 $\sqrt{ }$  Version 1.5.3

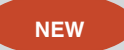

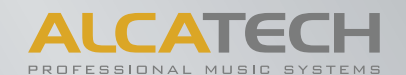

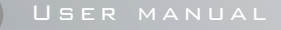

**© 2005 ALCATECH GmbH & CO KG BPM JUKEBOX Manual**

**Copyright © 1999-2005 ALCATECH GmbH & Co KG, D-01309 Dresden, Haydnstr. 22, Germany Web: www.alcatech.com • www.alcatech.com printed in Germany**

**© 2005 ALCATECH. All rights reserved. BPM JUKEBOX edition**

#### **© 2005 ALCATECH GmbH & CO KG BPM JUKEBOX Manual for Windows**

**Copyright © 1999-2005 ALCATECH GmbH & Co KG, D-01309 Dresden, Haydnstr. 22, Germany Web: www.alcatech.com • www.alcatech.com**

#### **© 2005 ALCATECH. All rights reserved. BPM JUKEBOX edition**

#### User Manual for Windows

This manual and the software described therein is part of a license contract and may only be used or copied in accordance with the terms of the contract and is not to be regarded as an obligation of ALCATECH. ALCATECH GmbH & Co KG gives no guarantee regarding the accuracy and exactitude of details in this manual. Unless expressly permitted by the license contract, no part of this license may be reproduced, saved in data banks or transfered electronically, photo-mechanically or in any other way to another data carrier without first receiving written permission from ALCATECH GmbH & Co KG. Intel is a registered trademark of the Intel Corporation. Microsoft, Windows, Windows 95. Windows NT and Windows 2000 are registered trademarks of Microsoft in the USA and other countries. Pentium, Pentium II and Pentium Pro are trademarks of the Intel Corporation. All further trademarks are property of their respective owners.

Copyright © 2005 ALCATECH GmbH & Co KG, D-01309 Dresden \* Haydnstr. 22 \* Germany Web: www.alcatech.com • www.alcatech.com Support: support@alcatech.de

# INHALT

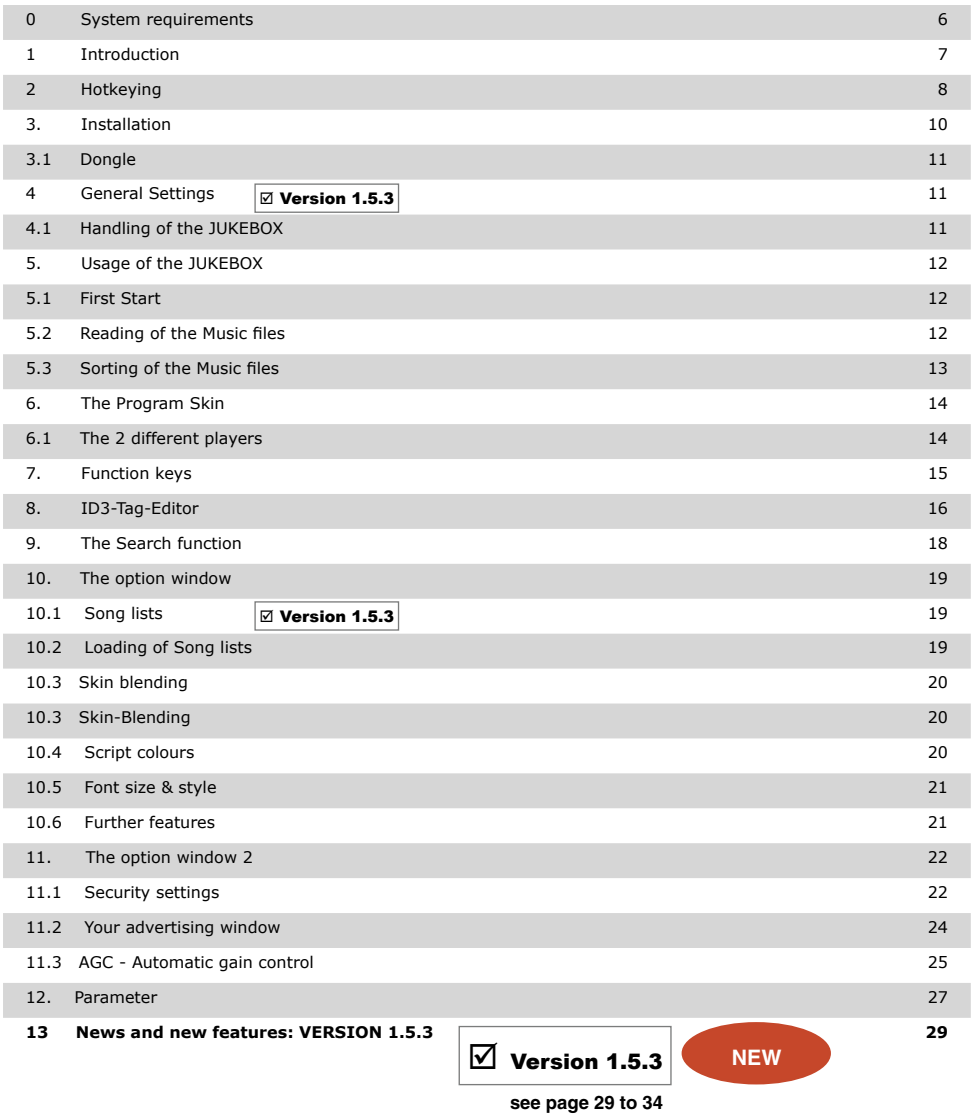

#### **Congratulations to your purchase of BPM JUKEBOX!**

With BPM JUKEBOX software from ALCATECH. you have exceptional systems for audio playing and administration at your disposition. With your purchase, you have chosen to follow a completely new way in multimedia applications. BPM JUKE-BOX is a next generation audio-player, providing all new ways of playing, editing, and archiving audio files and ideal for touchscreen-usage.

A modern design, ergonomic user interface allows save handling even under most difficult circumstances. You will be surprised about the many new opportunities BPM JUKEBOX will offer you, regardless if you are a Beginner or a professional User.

To ensure that you will be able to take advantage of the programs extensive features, and work effectively with it, it is highly recommended that you thoroughly study this manual.

Also available in our product range is BPM Studio Gastro, ( a six fold MP-3 player, capable of serving audio output to six independent areas of a building) and a personal edition. More information about this product is available on our web page, or at your nearest retail store.

#### **About this Manual**

The BPM JUKEBOX Manual provides detailed information about operating software. It is intended to help you with your initial phase of working with this system, and to provide answers to frequently asked questions.

To do so, follow the instructions in the following chapter. This chapter also includes requirements, and package content. This manual requires you to be familiar with your operating systems major functions and conventions, as well as knowing how to use your mouse. **Bold and underlined terms** are covered more extensively at another part of the manual.

#### **Package content**

Please make sure that following parts are present:

1. BPM JUKEBOX Installations-CD-ROM 2. Dongle

#### **Sound formats\***

BPM JUKEBOX supplies the following formats: (December 2004)

MP3, MP2 WAV(E) WMA **OGGvorbis** CDA(Audio-CD)

#### **System Requirements**

To use BPM JUKEBOX you need the following

- **IBM PC Pentium III Prozessor** min. 800 MHz
- min. 256 MB RAM
- mind. 280 MB free harddisk space for the installation
- SVGA-graphik card with at least a 800 x 600 resolution
- 16 Bit Sound card
- 24x CD-ROM
- Windows 2000, Windows XP

• optional touchscreen

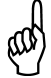

\* To get the latest information subscribe to our at www.alcatech.com [news]. Ensure yourself the latest newsletters and program updates!

## JUKEBOX - Start

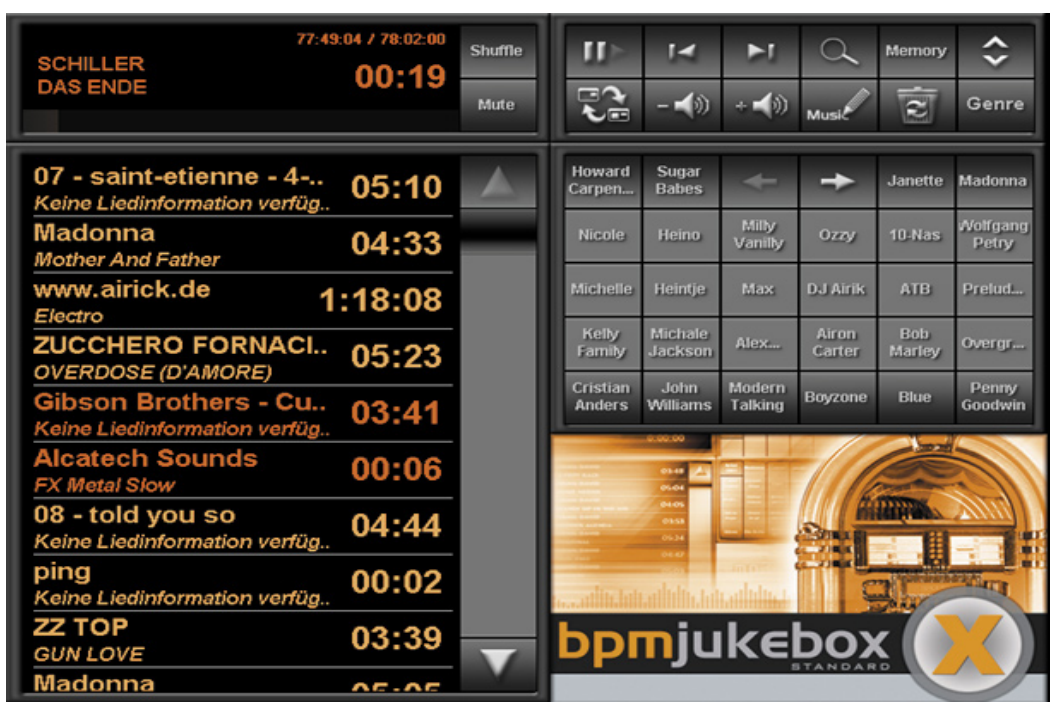

Software skin JUKEBOX

### 1 JUKFROX

#### Introduction

The JUKEBOX is a soundprogram that enables you to play non stop music in the easiest way either as back ground music but also specific by play-, artist- and genre lists. No matter if you are in the middle of creating a new play list, deleting or moving a song

– it will never happen that your stereo remains silent. Therefore, the structure of the JUKEBOX is very simple and also ideal for touchscreen usage\*.

> \*A touchscreen monitor is necessary. More information at: www.alcatech.com

### 2. Hotkeying

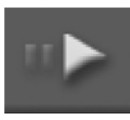

#### **1 play/stop**

as soon as a song is loaded into the left main-play list window, it is possible to play/stop the music by pressing this key

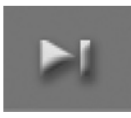

#### **2 next song**

- loads and plays the next song from the main-play list window

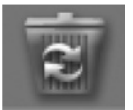

#### **9 delete**

- deletes **highlighted** songs out of the play list (not from the hard disk or the computer)

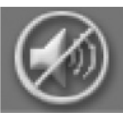

#### **10 mute**

- when pressing this key the volume is being put to  $.0<sup>4</sup>$ - the song keeps on playing

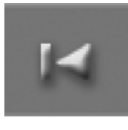

#### **3 previous song**

- loads and plays the previous song from the main-play list window, which is now at the end of the play list

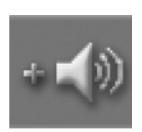

**11 volume +** - the volume is being **increased**  when pressing this key

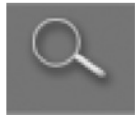

**4 search** - when pressing this key, you get into the search-options

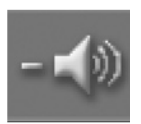

**12 volume -** - when pressing this key the volume is being reduced

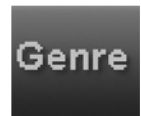

**5 atist / genre** - when pressing this key you can switch between your artist- (performer,genre) or genre lists

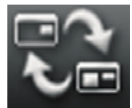

**Shuffle** 

**13 change player**  - to switch between the different players.

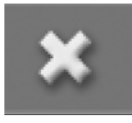

**6 close** - closes the JUKEBOX-all settings will be saved automtically

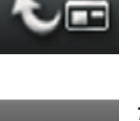

**14 shuffle** - songs within the main-play list will be played in coincidental order

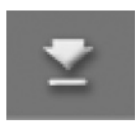

**7 minimize** - the program is being minimized. The music keeps on playing.

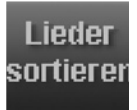

**15 sort function** - songs within the main-play list are being sorted by artist and title in alphabetical order

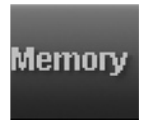

**8 memory / shift key** - key for saving songs in own play lists \*

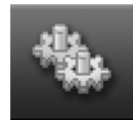

**16 settings / options** - you get in the option-**range**  (e.g. for changing the skins or administrative settings)

### Hotkeying II

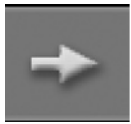

#### **17 jump button**

- when pressing this key you can switch the artist-/genre or play list group and/or you can jump forand backwards

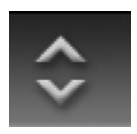

**21 extention button** - when pressing this key you can go from the artistand genre lists into your own play list

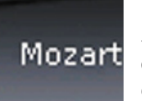

**18 artist(s)**

- you can name these buttonsdepending on the **performer** for example

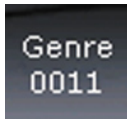

**22 genre(s)** - you can name these buttons and choose your own genre classification

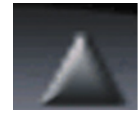

**19 scroll button** - to scroll between songs in the main-play list

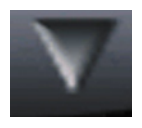

**23 scroll bar** - to scroll between songs in the main-play list. \*

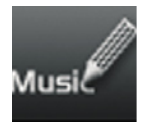

**20 ID3 tag editor** - to **edit** the music data

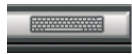

**keyboard button** - this button brings the monitor keyboard on top.

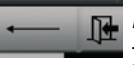

**keyboard exit** - this button hides the monitor keyboard.

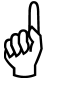

**\* Please, note that active and inactive button conditions are displayed different on the program skin.** 

### 3 Installation of the JUKEBOX

#### 3. Installation

This program needs to be installed to your hard drive from your CD. It can not be executed directly from the CD. Whenever working with BPM JUKEBOX, the supplied dongle needs to be installed to your computers USB Port or Paralell Port.

1.) Plug the supplied dongle into the USB Port of your PC.

2.) Insert your installation CD into your CD-ROM drive.

3.) If your PC has auto notify enabled, the installation program will now be started. If this is not the case, choose run in your Windows start menu, and enter: "D:\setup", D representing your CD-ROM drives drive letter.

4.) Now the setup for the main application, additional modules, and the online manuals will start.

5.) Choose install BPM JUKEBOX to start the installation.

6.) Clicking [YES] will confirm the installation. You can still abort at this point. If you confirm, installation files will be copied to your hard drive.

7.) Now setup will prompt you to ensure that no other applications are running during the installation process. At this point, you still have the option to abort the installation, by clicking on [CANCEL]

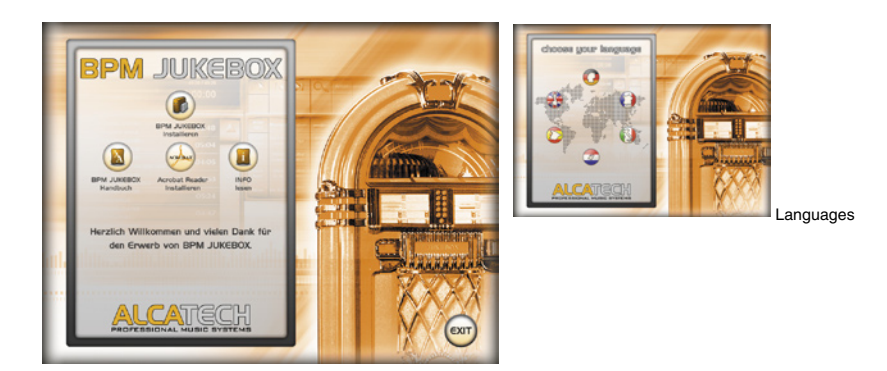

8.) If you proceed by clicking **[next],** the setup will display the ALCATECH end user license agreement.

9.) At this point register your version of BPM JUKEBOX to your name by entering your first and last name and, if applicable, your companies name. Click **[NEXT]** to confirm.

10.) Now, optionally, you can specify a path for the program files, other than the default. It is recommended though to use the default path, since this simplifies possible support questions later on. The path to the default directory is: c:\program files\alcatech\BMP JUKEBOX.

#### **The Dongle - Important tips concerning your dongle:**

Before you connect your dongle with your PC or Laptop for the first time, install your BPM JUKEBOX software on your PC, because the software installs the required driver for your dongle.

After the installation of BPM JUKEBOX and rebooting your computer you need to plug in the dongle into a free USB-port or LPT-port. By using an USB-dongle the hardware-assistant will appear, telling you that a new hardware has been found. Further installation occurs automatically. When the hardware-assistant has completed the installation, you can start BPM JUKEBOX.

Attention:

The dongle is your proof for a valid licence to use the ALCATECH BPM JUKEBOX software! Be aware that when you lose the dongle ALCATECH will not compensate you for the loss. In that case you lose your licence and have to buy a complete new version of the BPM-JUKEBOX software.

If you have questions regarding the installation, read the respective chapter for the software installation in the manual, or feel free to contact our technical support: support@alcatech.de.

### 4 Handling of the JUKEBOX

#### 4.1 General Settings

In the JUKEBOX all song lists are subdivided into 3 categories: play lists, artist lists and genre lists.

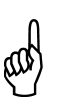

When you add a song to an artist- or genre list via searching or from another list, this song will be deleted out of this list after it has been played. (So that e.g. Mozart will not permanently be filed in the genre list "pop".) If the JUKEBOX is being closed down before the song has been played, it will not be deleted. In the ID3Tag-Editor-Module you can change if a song shall be deleted out of the play list after it has been played or not.

(Look also at page 16: ID3-Tag-Editor)

When the "help" is being used to create the song lists, it sorts those songs in the artist lists by artist and in the genre lists by genre. So the play lists remain for the free compilation of songs. It is also possible to insert a song in the artist list which is not from the same artist. This applies also for the genre lists.

The play lists can be faded in and out by clicking on the "extension" button. When they are faded in they cover up the artist or genre lists.

With the artist/genre button you can switch between artist- and genre lists.

Please, read important information about the first start of the JUKEBOX in the following chapter. At the end of the manual you find more information about the operation for advan**ced users.** 

## 5 uSAGE OF THE JUKEBOX

### 5.1 First start

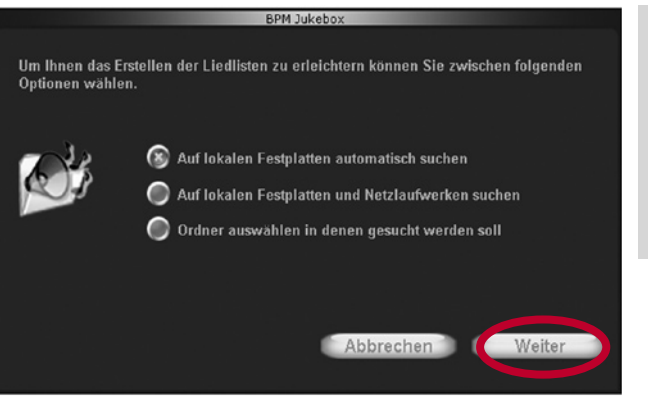

Please, double click on the program icon on the desktop or choose [PROGRAMME] [ALCATECH] [BPM-JUKEBOX] in the start menu.

When you start the JUKEBOX for the first time this option window opens.

#### 5.2 Reading the Music Files

Please, double click on the program icon on the desktop or choose [PROGRAMME] [ALCATECH] [BPM-JUKEBOX] in the start menu. When you start the JUKEBOX for the first time this option window opens.

Here you have the first three options of the automatic adjustment of the JUKEBOX and the creation of title/artist- or play list.

#### **1.)\* \*Automatically searching on the hard-disk. \***

With the first start your hard-disk will automatically be scanned for music-files. This depends on the size of your hard-disk and can take a while. All located (found) music files (\*.MP3, ogg-forbis, \*.way, \*.wma, \*.m3u) will now be loaded into the JUKEBOX.

#### **2.)\* "Search on the local hard disk and in networks"**

Here the network drive will be automatically scanned for music files. This depends on the size of your hard-disk and can take a while. All located music files (\*.MP3, ogg-forbis, \*.way, \*.wma, \*.m3u) will now be loaded into the JUKEBOX.

#### **3.)\* "Choose folders that shall be scanned"**

Here your (music-) folders will be automatically scanned for music files. All located music files (\*.MP3, ogg-forbis, \*.wav, \*.wma, \*.m3u) will now be loaded into the JUKEBOX. Choose this option when you know exactly where your music-files are located.

recommended

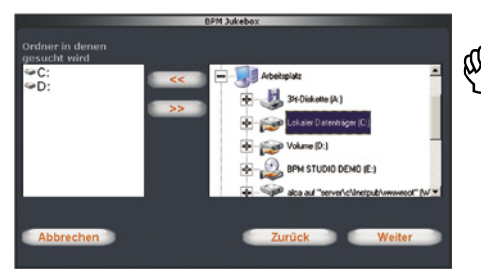

If you choose this option you can select the files and drives which shall be searched for titles. In the left window side you can see which files and drives have been scanned already. Standard are all hard disk partitions and network drives selected. To delete a file out of the list you have to highlight it and press the button ">>". To add a file **or drive you have to select it in the right window**  side and press the button "<<" afterwards.

#### **4.) Create song lists later**

This option stops the "help". Later you have the option to add music-files e.g. via drag & drop.

The search for music files on your hard disk can take a while. The duration depends on the number of found songs and the structure of the data media. The "help" opens with every start of the JUKEBOX, as long as there are no songs in the song lists. Furthermore, it can be started every time manually at "settings" under the index card "song lists".

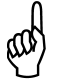

\* Please, note that during this possible computer system sounds can be listed in the JUKEBOX.

Depending if your music files are already defined via ID3-Tag, all titles arrange themselves automatically by artist and genre into the lists.

If there is no ID3-Tag information for the individual titles the music files will be sorted by their file name.

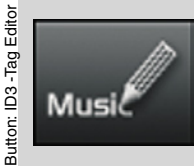

In the player you find solely the file name with the addition: File name + "no song information found".

These songs are being filed under the category "Other" in artist- or genre lists and can be changed anytime by using the ID3-Tag Editor.

#### 5.3 sorting of the found music files

All music files which are found on your harddrive(s), in network stations or which have been added (drag & drop) are sortet directly by their ID3 tag information. The artist and genre lists are labeled automaticly. So you can find and play these songs promptly.

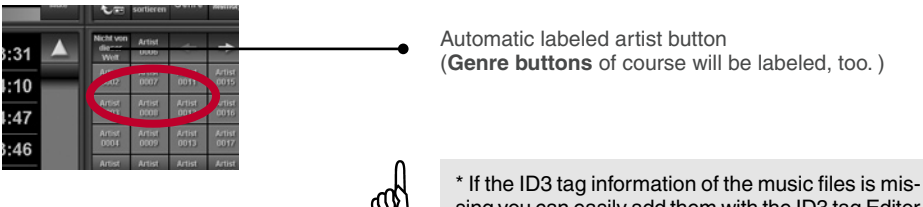

### 6. The Program Skin

#### 6.1 The 2 Different Players

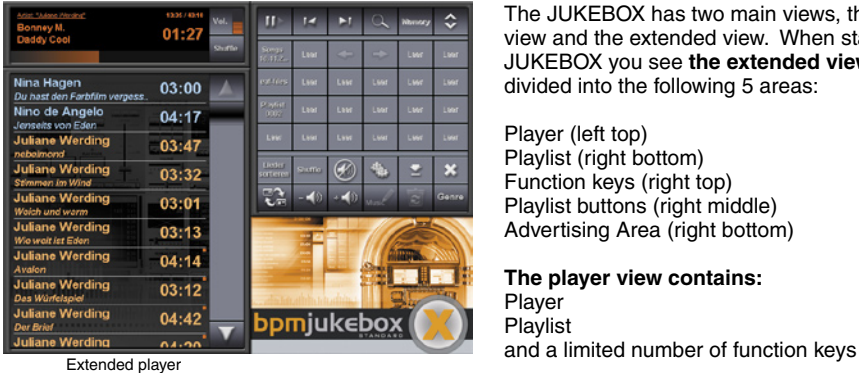

The JUKEBOX has two main views, the player view and the extended view. When starting the JUKEBOX you see **the extended view**, which is divided into the following 5 areas:

Player (left top) Playlist (right bottom) Function keys (right top) Playlist buttons (right middle) Advertising Area (right bottom)

**The player view contains:**  Player Playlist

#### **The Player**

The player shows what song is being played at the moment, how long it is already playing and the remaining-time-display (remaining time until the play list ends). Furthermore, there is a position display and when you click on it you can change the position within the song (manual for-and backwarding).

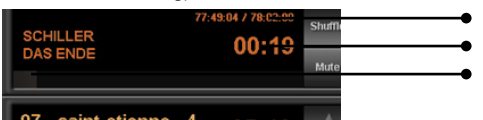

remaining time

Song / time

bar for manual for-and backwarding of songs

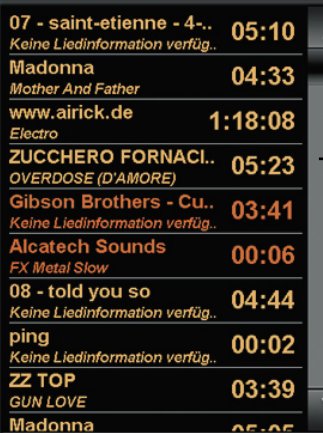

#### **The Playlist**

Here you can see the songs, which are in the current play list. If you click on the **scroll bar** on the right) of the list you can switch between single song-selection and multiple song-selection.

scroll bar

Is the scroll bar in pressed condition, the list is in the **single songselection mode**, otherwise in the multiple song-selection.

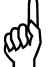

All songs can be chosen from a play list if you press the scroll bar for at least 1 second.

Is the list in the single song-selection mode it is possible to move a song as following:

- 1.) Mark the song, which you want to move to another position.
- 2.) Then you click on the position, where the song is supposed to be moved to.

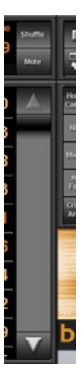

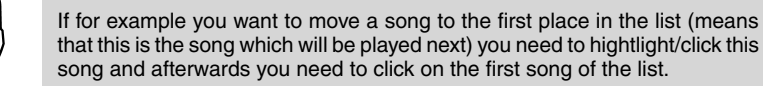

If you double click on a song, it is being played straight away. Another possibility to play a song immediately is to mark it and then press the "Next Song" button. This is only working, if not more than one song is marked.

To scroll a longer list of songs, click on the top and respectively on the buttom arrow of the scroll bar. Within larger lists it is also possible to drag the scroll bar to scroll the list. Another option to scroll larger lists is, to click on the scroll bar once and afterwards on the position on the scroll bar, where you want to scroll.

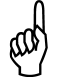

Another possibility to scroll in a very large list is to click the scroll bar once and then you need to click on the position you wanted to scroll.

### 7. FIINCTION KEYS

The funcion keys contain functions like Play/Break until the ID3 Tag Editor and the options. There are different function keys available depending on the view.

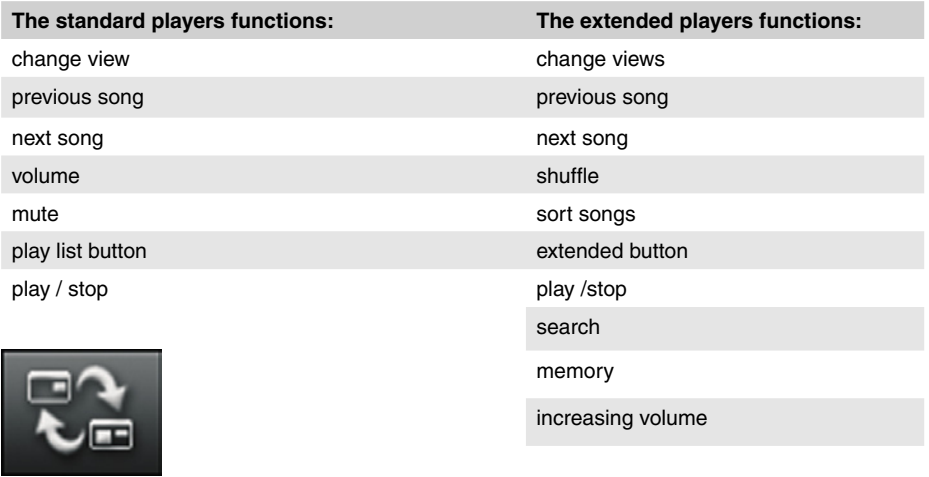

To change the player mode click this button.

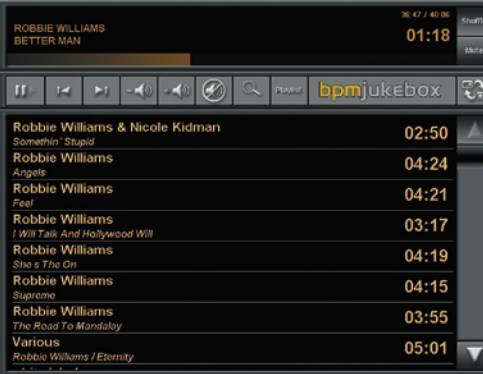

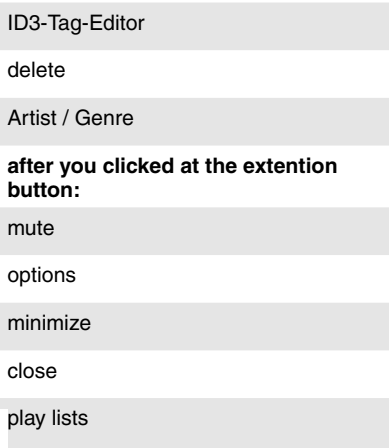

View standard player

### 8. ID3-Tag-Editor

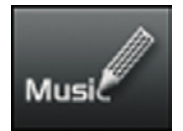

The ID3-Tag-Editor enables you to edit the song information (artist, song name, genre) of one or more songs. So you always have an exact overview of your music archive.

To change the information of a song, choose the song concerned and click on the ID3-Tag-Editor-button. You can enter the new song information into the window that opens.

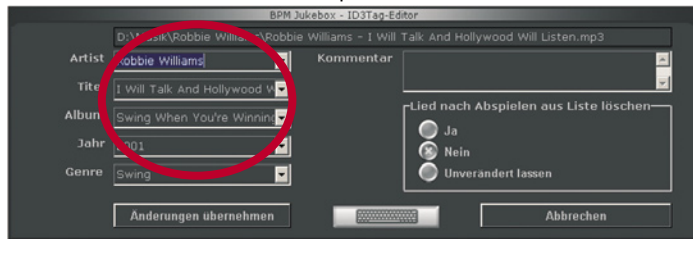

If you have for example 5 songs of Madenna and Madonna is not written correctly, just choose this song and click on the ID3-Tag-Editor-button. In the window that opens, enter the name Michelle into artist. After clicking "accept changes" Michelle will appear correctly.

The following fields of information within the ID3-Tag-Editor enable you to **edit** song information comfortable:

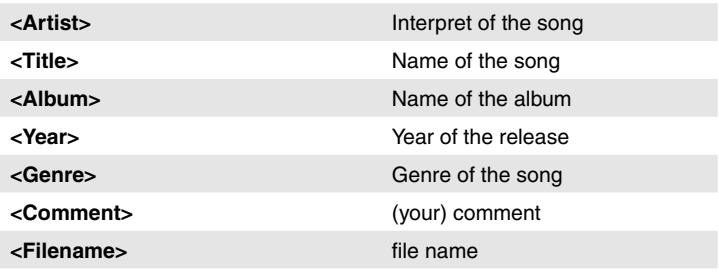

**Example:**

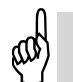

Example: "George Michael\_Outside.mp3" Under <Filename> "George Michael Outside" can be read.

If you have one or more songs, where song and artist are mixed up: -mark the title concerned, click on the ID3-Tag-Editor-button and write in the artist-field: <title>. In the title-field you write <artist>. After clicking "accept changes" artist and title are exchanged for the choosen songs.

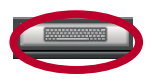

To call up the keyboard, click each time on this symbol.

You can decide if you want a song to be deleted after it has been played out of the song list by "Delete song after playing" or not. (This setting is not being saved after closing the JUKEBOX). A song is being deleted automatically, if it was added out of an artist- or genre list by using the search function or out of another list.

look at General at page 9

### 9. SEARCH FUNCTION

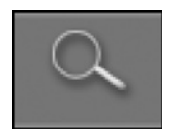

To search for a song click on the "Search button". Then a keyboard will be faded in, in the lower part of the JUKEBOX. (button showing the magnifying glass)

Button: **Searching**

| Jermaine Jackson & Pi_<br>When the rain begins to f.    | 04:04 / 10:07<br>05:42 | Shiffle             | П                                | E                         | M                 |                  | Memory                  |                             |
|---------------------------------------------------------|------------------------|---------------------|----------------------------------|---------------------------|-------------------|------------------|-------------------------|-----------------------------|
|                                                         |                        | Mitte               | 단                                | $-60$                     | $-60$             |                  | ×                       | Genre                       |
| Enya - 01 - Orinoco Fl<br>Keine Liedinformation verfüg. | 04:25                  |                     | Howard<br>Carpen.                | Sugar<br><b>Babis</b>     | ÷                 |                  | Janette                 | Madonna                     |
| Enva - 02 - Caribbean<br>Keine Liedinformation verfüg.  | 03:56                  |                     | Nicola                           | <b>Heiro</b>              | M By<br>Vanilly   | Ozay             | $10-8$ as:              | Wortgeng<br><b>Printing</b> |
| Enya - 07 - China Ros<br>Keine Liedinformation verfüg.  | 04:41                  |                     | trichette                        | Heinrie:                  | Max.              | <b>DJ Airik</b>  | ATB.                    | <b>Bretot</b> -             |
| Enya - 08 - Shepherd<br>Keine Liedinformation verfüg    | 03:39                  |                     | Krity<br>Earnitz                 | Michael<br><b>Jackson</b> | Emya              | Aircn.<br>Conten | Bob<br>Mariey.          | Communi-                    |
| Enya - 09 - Ebudae                                      | 01:54                  |                     | <b>Cristian</b><br><b>Anders</b> | John<br><b>Williams</b>   | Modrin<br>Talking | Поузове          | Blue                    | Perray<br>Codwin            |
| 2<br>а<br>5                                             | <b>ENYA</b>            |                     |                                  | 8                         | s                 |                  |                         | n.                          |
| W<br>R<br>o                                             |                        |                     | ø                                | O                         |                   |                  | <b>Staying elasters</b> |                             |
| D<br>n                                                  | H<br>J                 | ĸ                   | $\circ$                          | ×                         | и                 | Leasen           |                         |                             |
| Y.<br>$\mathbf{x}$<br>c<br>v                            | 8<br>N                 | $\overline{M}$<br>٠ |                                  |                           | e<br>ы            |                  |                         |                             |
|                                                         |                        |                     |                                  |                           |                   |                  |                         |                             |
| Search function                                         |                        |                     |                                  |                           |                   |                  |                         |                             |

Enter now the title or artist of the song that you want to search for. You can do that either by using the keyboard which is connected to the PC or the keyboard which is faded in, in the program.

To start the search you can either wait 5 seconds and press the "Enter" button on the keyboard which is connected to the PC or you click on "Start search" on the right side of the faded in keyboard.

Short time later a notice about the found song appears.

You have the following options to add a single song, which has been found through the search, to the current song list.

**Option 1:** Choose the song which you would like to add to the current play list, by clicking on it. After this is complete click on the "Memory"-button. If everything worked out as planned, you will see the message **"The chosen song has been added.**"

**Option 2:** Double click on the searching results in the song you would like to add. Once completed you will see the same message pop up **, The chosen song has been added."** 

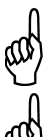

To add **all** search results to the current list, you may either choose "All Songs" or "No Song" and click on the *"Memory"-button.* 

If a song is not any longer in the play list (e.g. because it has been moved etc.) the message "file has not been found" appears. In that case the next song that is in the play list will be played.

If an entire play list without any music-files included has been called up the JUKEBOX stops. In that exceptional case choose another play list.

### 10 Option Window

The options for the JUKEBOX are topically divided into different index cards (categories). You may fade out the single categories by using the security settings (index card right-most).

#### 10.1 Song lists

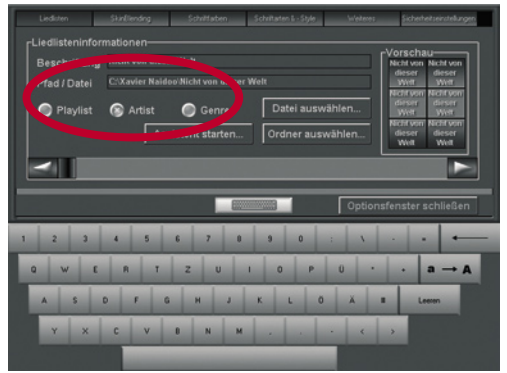

\* Under this particular index card you will find everything that relates to the loading and creating of song lists.

\* Starting with the "help" function that supports you when creating song lists, up to the manual compilation by loading of a "m3u-play list"\*\* or of a folder. Labelling of any song list is also possible. In the right part of the option window you will find a preview of what each individual button would look like.

Use the assistant if you want to create song lists for your music easily and automatically.

\* The "help" feature will show you how easy it is to create song lists. You can find more information under "The first start of the JUKEBOX" (See page 9 "Start of the program.")

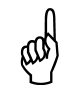

\*\* "m3u-Play liste": WinAmp Standard Play list (is supportet by the BPM JUKEBOX) **Please note**, that the current loaded song list is being cleared when you load a folder. For example: if you created play list 1 via the search function etc. and are now loading a new ".m3u"-list, the play list 1 will be cleared and afterwards filled with the content of the ".m3u"-list that you chose.

#### 10.2 To load an already existing song list, please do the following:

#### - Loading of an already existing Song List

Choose "Playlist", "Artist" or "Genre", depending on which Song List you would like to work from. After this choose from the scroll-bar in the lower part of the option window the "m3u" file.

Please, note that when a folder is loaded the current loaded Song List is being cleared. For example, if you created "Playlist 1" (via searching etc.) and you then load a folder, "Playlist 1" will be cleared and then filled with the contents of the folder you chose.

To begin, select the category in which you want to load the folder (artist or genre). Then select from the scroll-bar in the lower part of the option window into which list you would like to load the folder. Finally, click on "Choose folder" and select the folder which you would like to load into the Playlist.

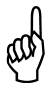

Please, note that after a restart of the JUKEBOX, the amendments in the Song List, which load the music files from a folder (e.g. deleting or moving of songs), go back to their original form.

#### To amend the labelling of the Song Lists

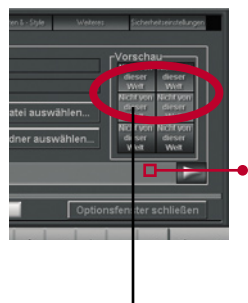

To keep track of an even great number of Song Lists/songs you can label the play list-buttons. This labelling will be displayed later on the pushbuttons in the program.

#### You can change the labelling of a song list as follows:

Click on the type of song list where you want to change the labelling. Afterwards select at the scroll-bar in the lower part of the option window the desired list. When you type in the text in the field "Labelling" you can see on the right side in the option window how this text looks on the pushbuttons in the program.

In the right part of the option window you can preview the future labelling of the pushbutton of the BPM JUKEBOX.

### 10.3 Skin-Blending (Software-surface-Design)

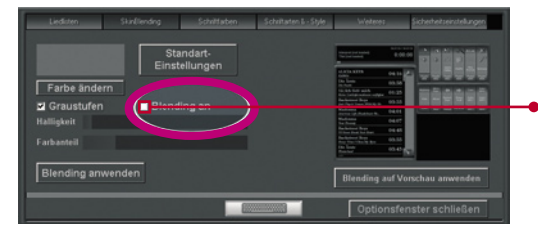

Through "skin blending" you can change the colour appearance of the JUKEBOX. You can choose the colour of the skin yourself.

By clicking on "change colour" an option window opens where you can choose a colour. After you have chosen a colour and confirmed with "OK" you have to request for taking over the skin-blending. Make sure that the tick is put on "blending on".

Afterwards you can also adjust the brightness and the intensity of the colour. By clicking on "use blending on preview" you can see in the right view how the JUKEBOX looks after the blending. To finally adopt all settings, click on "adopt blending".

#### 10.4 Script colours

Additionally to the Skin-Blending you can also change the script colours of the individual elements in the JUKEBOX. For this click on "change colour", "change selected title" or "change unselected title". After you have chosen the colour in the option window and pressed OK, you have to click on "adopt amendments", to finally take over the settings for the JUKEBOX.

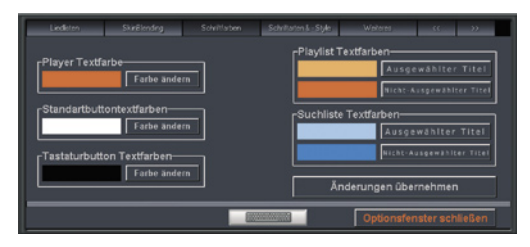

#### 10.5 font size & Style

To change other parameters of the software-skin you can adapt front styles and front size, Please, choose the desired catagory.

Simply click on the button **..apply changes**" and **all changes will be visible.**

#### 10.6 Further Features

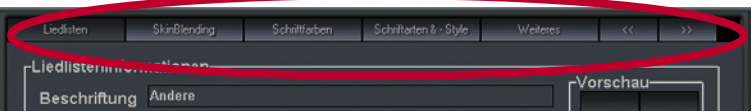

#### **Language**

Defines the language for texts and pushbuttons.

#### **Safe artist-song lists when closing down**

When closing down the JUKEBOX it safes the content of the artist-song lists. If this option is deactivated and you have added a song to an artist-song list, then it is not any longer in the list after the next start.

#### **Safe genre-lists when closing down.**

When closing down the JUKEBOX it safes the genre-song lists.

If this option is deactivated and you have added a song to a genre-song list, then it is not any longer in the list after the next start.

#### **Skip already played songs.**

If a song is being played a little dot appears behind it. If the option "skip already played songs" is activated this song can just be played again when all other songs of the song list have been played. Otherwise this song will be skipped and the next one will be played.

#### **Allow duplicating in the song lists**

If this option is deactivated it is not possible to add a song to a play list when that song is already in that list.

#### **Skins**

Here you can change the skin of the program.

#### **Audioengine**

These settings affect the performance when playing songs as well as the transition to the next song.

#### **Fade in time**

That is the time that passes by in the beginning of the play back of a song, until the song has reached the full volume. If you set this value to "0" the song starts with full volume. If you set this value to 5000 then the song starts low and reaches the full volume after 5 seconds.

#### **Fade out time**

That value indicates how many milliseconds before the song ends the song should become softer.

#### Fade out time on "next title"

If this value is on 0 to you click on the button "next song" the current song stops playing immediately and the next one starts. If you want that the current song will become quieter slowly and does not immediately you need to set the value on the time that should pass by until the song should stop.

#### **Mute fade in time**

That value indicates how many milliseconds pass by until the song has reached the full volume again after the "mute" button has been clicked and the song muted.

#### **Mute fade out time**

This indicates the time that passes by until it is absolutely silent after the "Mute" button has been clicked.

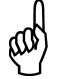

The settings of the audio engine will be changed after you clicked the button "adopt changes".

### 11 THE OPTION WINDOW 2

#### 11.1 Security settings – administration of rights

The security settings limit the rights of the user. So for example information of a song cannot be changed.

You find the security settings in the option menu under the index card "security settings". To prevent that not-authorized persons change the settings you need to enter the password. As standard you can use alcatech.

**The standard password is:** alcatech**.**

When typing in the password you have to pay attention to upper and lower letters.

To execute disabled activities (e.g. closing down the JUKEBOX) you need the same password that you use for the security settings.

After you typed in the password for the security settings a new window opens. Now you can change the current security settings.

- **options**
- **song lists**
- **general**

#### **In the category options you can determine which index cards shall be showed in the option window.**

#### **>> Song lists**

#### **Change song lists:**

If this function is deactivated it is not possible to change play lists, artistlists and genre lists. Deleting and adding of songs is also not possible as well as shuffling and sorting of the song lists.

#### **Change play lists:**

If this function is deactivated it is not possible to change play lists. Deleting and adding of songs is also not possible as well as shuffling and sorting of the play lists.

"Change artistlist": see "change play list" "Change genre list": see "change play list"

**Shuffle/sorting:** If this option is not activated the shuffle/sorting button cannot be used.

**Edit ID3-Tag:** The ID3-Tag's (song information) of the songs cannot be amended when that option is deactivated.

#### **>> General**

**Close:** If this option is deactivated, you need to type in the password when closing down. The program is only closing down if the password is correct.

**Minimize:** If this option is deactivated, you need to type in the password when minimizing. The program is only minimizing if the password is correct.

**Search:** Herewith you can call up the search function.

**Mute:** Allows to mute the JUKEBOX.

**Volume level:** Allows to change the volume.

**Play/Pause:** If this option is deactivated you need to type in a password when playing/pausing.

**Previous song:** Plays the previous song again.

**Next song:** Plays the next song.

**Change view:** Herewith the switching between "player view" and "extended view" can be restricted.

**Change Song position:** Changes the position of the song.

#### >> **Copy songs in song lists**

There are two possibilities to compile a song list manually. You search for the song with the help of the search function or you copy a song out of another list. More information how to add a song via the search function to the list can be found under "the

search function". (page 16)

#### **To copy songs from one list into another, do the following:**

1. Switch to the song list which includes the songs that you want to copy into another list.

- 2. Select the song you want to copy.
- 3. Click on the "Memory "-Button (the "Memory "-Button snaps in)
- 4. At last you have to click on the song list in which you want to copy the song.

.

#### 11.2 Your own advertising window

You can determine for yourself in the lower right window in the standard player view which homepage or which picture should be visible.

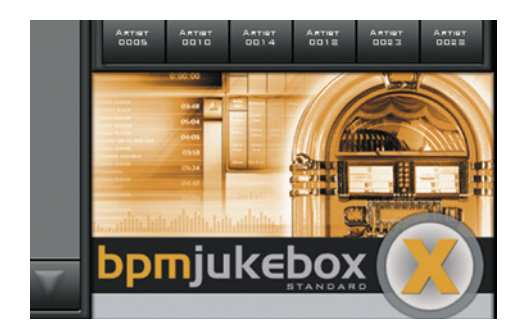

#### After the installation is the standard file: **werbung.html visible.**

Because this interface uses the browser which is installed on your system (recommend from Version 6.0 on), your already set security steps of the browser are deciding for the illustration of different fi le-formats.

To change the "advertising side" select options >> other >> website and enter the URL (e.g. www.alcatech.de) or a file with the ending \*.htm(l), pictures (\*.bmp, \*.png, \*.jpg, \*.gif) or multimedia based elements like movies (mpeg, mov, real) or flash-animations from the internet or from your hard disk. The size of the visible area of the stated file varies, depending which monitor display you are using.

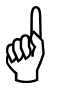

If you know all about programming of websites you should not have a problem to adjust the werbung.html (can be found under - C:\Programme\ALCATECH\ BPMJUKEBOX-Standard\werbung.html) to your requirements.

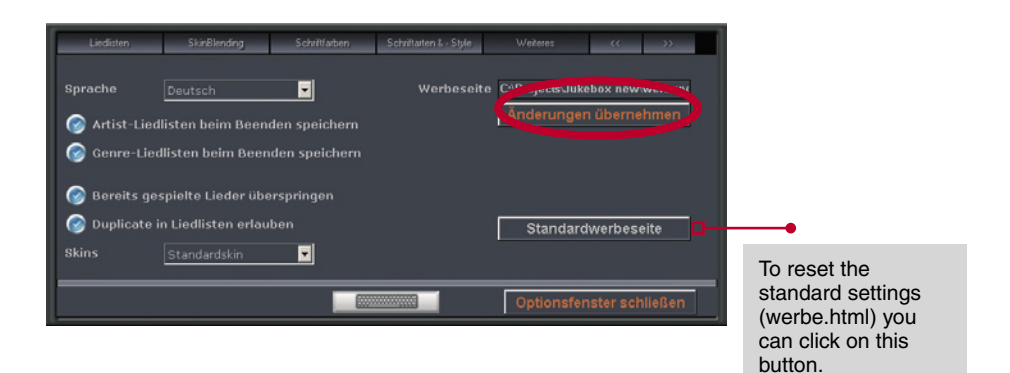

### 11.3 AGC-Automatic Gain control

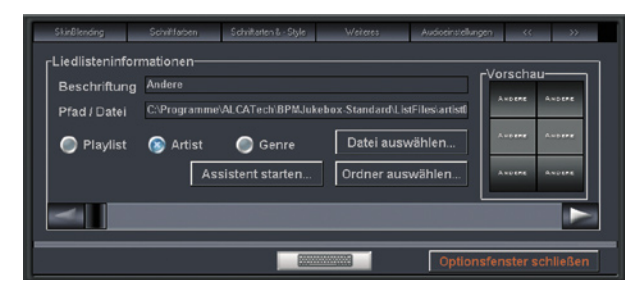

Your JUKEBOX contains an automatic volume adjustment module (automatic gain control). You can find it under **options>>audio settings**

If you chose this option the volume control will be adjusted to your settings. These settings are useful when your audio files themselves show different levels. Please, set the value which is sensible for your system.

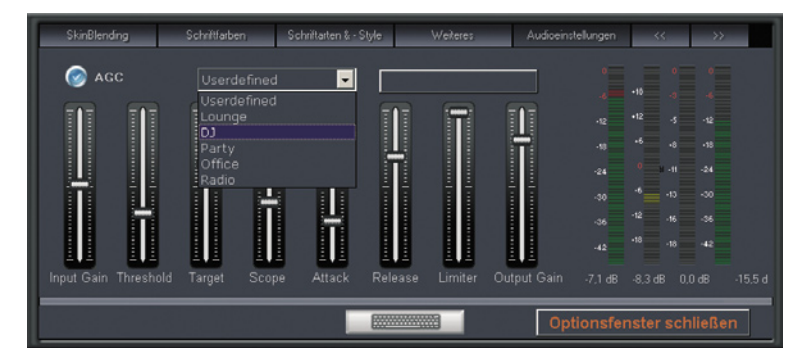

#### **Threshold**

#### (Adjustment level-60 bis 0 dB)

This parameter defines the trigger level of the control. Soft passages or silence at the beginning and end of a song will not be changed to avoid negative impact on a song total dynamic. This also prevents unwanted increasing and amplifying of unwanted background noise.

#### **Target**

#### (Adjustment level –41 to -0dB)

This is the predefined target output level. AGC will try to raise or lower every level that is louder or quieter than the threshold level.

#### **Scope**

#### (Adjustment level 0 to 40 dB)

This value defines the max, amplification or diminution, thus defining the intensity of the control. If, for example, a peak level exceeds more than the scope value over the target, it will only be decreased by the max. Scope value.

#### **Attack**

#### (Adjustment level from 1 to 500ms)

With this parameter the latency of this control can be adjusted. Peak levels lasting shorter than this value, will not be recognized by the AGC.

#### **Release**

(Adjustment level 1 to 500ms)

This parameter defines how long it takes for the intervention to abate res. how long it takes to go back to regular output level.

#### **Limiter**

#### (Adjustment level –18 to 0 dB)

The limiter restricts levels at very short reaction time. It's purpose is to restrict the signal level, to protect devices in the following signal course like external mixers, cross overs, output stages, and speakers from over modulation and overloading. Below it's predefined trigger level it stays inactive.

#### **Input / Output**

(Adjustment level –12 to 12 dB INPUT - OUTPUT: 12 to -50dB)

These two controls allow a linear adjustment of input and output signal. The displayed bars represent signal level before and after the change.

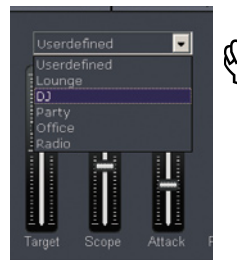

You can chose the standard or presetted options of the AGC.

### 12. Parameter

### 12.1 Start parameters

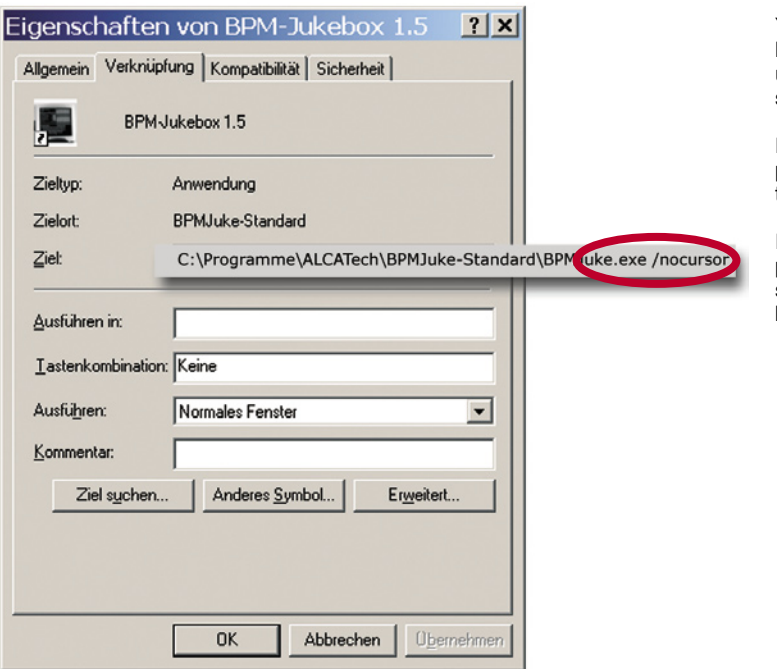

You have to apply the following parameters when using the program link to start the JUKEBOX.

Please withdraw variable parameter values from the following chart.

If you want to use several parameters you need to separate them with blanks.

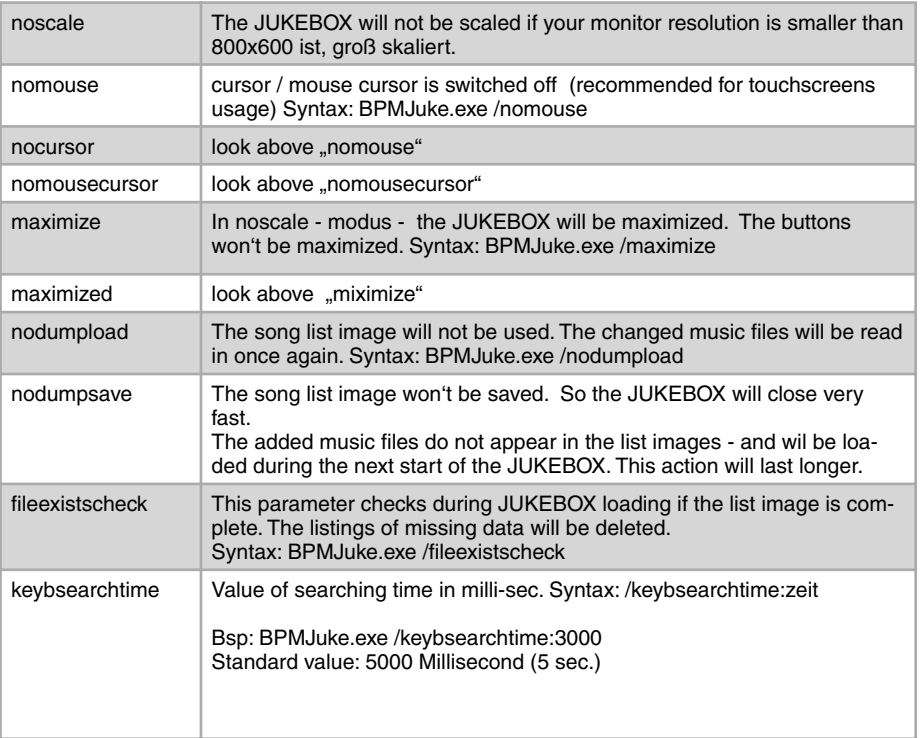

# 13. BPM-RESCUE PACK

With this program which is to be found in the JUKEBOX folder you can easily jump back to former back ups. Each time the JUKEBOX is closed a back up copy of all lists and settings is generated automatically. Please, pay attention to the fact that only those lists will be saved which exist in the folder: ([JUKEBOX]\Listfiles).

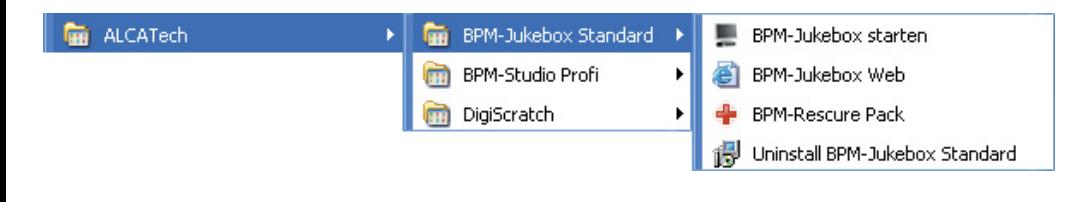

**50 back ups are possible only:** If you deleted a list and the JUKEBOX has been started more than 50 times afterwards the deleted list is impossible to back up again!

#### **To restore a back up please, proceed the following:**

1.) Start "BPM-Rescue Pack". After a short time a list of all possible back ups appears. At the end of this list a data entry exits [>> "delivery status<sup>"</sup> which enables you to restore the original version of the JUKEBOX. So you can set back all parameters as it was set after the first installation. **Mind: If you select this choice all of your lists and settings will be deleted and the default settings are being restored.**

2.) Choose the list of the back up you want to restore. Click the button with the mark. Please, be patient - it depends on your computer how long the back up will last (up to 60 seconds).

3.) Close "BPM-Rescue Pack" and restart the JUKEBOX

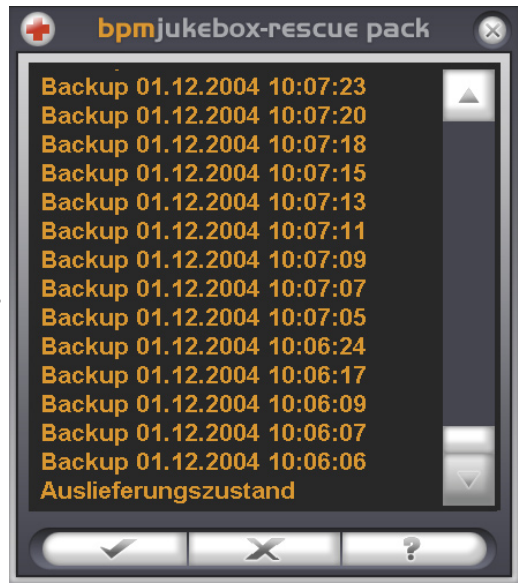

### 14. Coin Slot

If a coin slot is connected with the computer you need to activate it. Switch into >> options >> coin slot. If the entry [coin slot] is not included you need to unlock it in the >> security settings.

First choose the port where the coin lot is connected. If you are not sure check all listed ports. To play a song in the coin slot view **after** payment you simply need to activate the coin slot: >> activate. If a supporting coin slot machine is connected with your computer you can see all accepted coins and you can easily set the number of coins for the payment.

With the option  $\gg$  "play song immediately" you can define if a wish should be played immediately or or if a song is to be played after the song before has been finished. (Mind: This feature works in the coin slot view only.)

To accept all new settings you need to click the button: "**save changes".**

**[More about the usage of the coin slot is to be found at page 32]**

### 15. Song lists

#### 15.1 Loading of an existing list

Depending on which list you want to load choose >> play list, >> artist or >> genre.

Choose with the scroll bar below the list which is to be filled with the .m3u"-data. Afterwards click the button >> assign list or folder and choose a folder or data file.

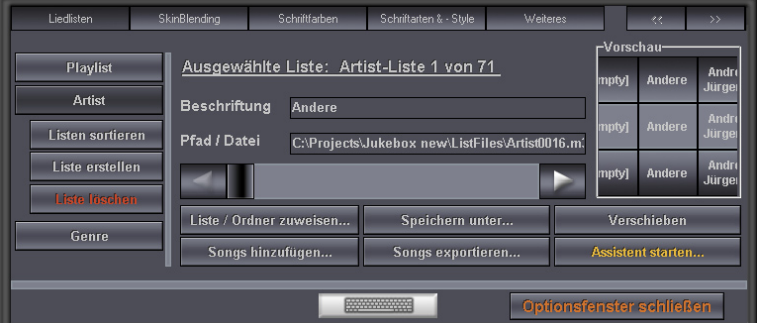

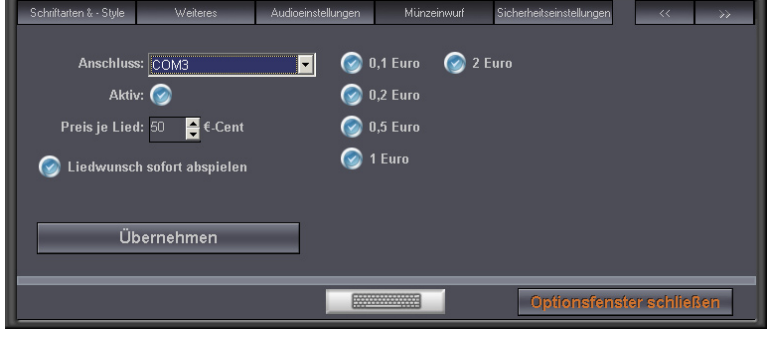

#### 15.2 Load songs of an already existing List...

By >> "add songs..." you can add songs into the selected list. Please, highlight the folders or data files which you want to add.

**Mind: If you choose a whole folder all included data files and** sub directories will be added too. After you clicked >> "OK" **the highlighted items will be added into the list.**

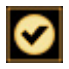

a sub directory or data file will be added.

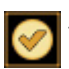

this folder or data will be added.

this folder or data file will be added because the parent directory is added too.

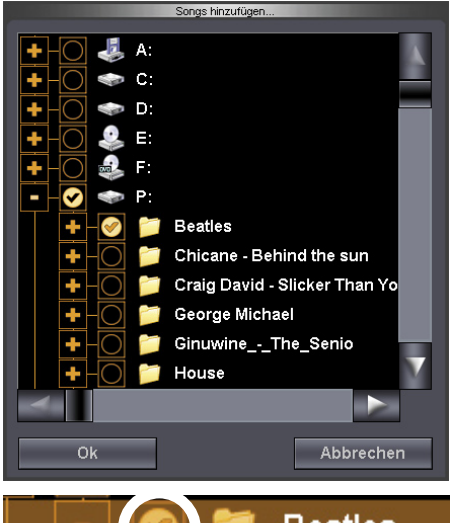

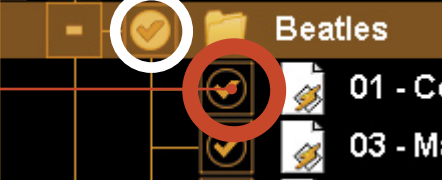

#### 15.3 Store file name

If you do not prefer the automatically assigned name for a list you can easily rename it with the button >> ..save as..."

#### 15.4 Securing of songs of a list

To secure all songs existing in a list click the button  $\gg$  "export songs..."

In the following terminal dialogue you need to choose a folder where the music files should to be copied into. This function is even helpful to restore order.

For example you can search for all songs from MADONNA and save them into a list. Afterwards you can export them into a special folder named MADONNA.

#### 15.5 Moving of a list

Sometimes it is necessary to move a list. For example if MADONNA is played often it is circular to scroll in ARTISTS up to the middle of the lists. Therefore a manually created play list is helpful. Or you **move** the list which is played that often.

- 1.) Choose the list which needs to be moved.<br>2.) Click the button  $\gg$ -move "
- 2.) Click the button  $>>$  "move"<br>3.) Afterwards bring the scroll
- Afterwards bring the scroll bar in the correct position.
- While moving you can see the >> ... preview "between which lists the highlighted list is been moving.
- 4.) To stop this operation click  $\gg$  move again.

#### 15.5 Sorting by Name

The button >> "sort lists" enables to sort the lists by file names. Not the songs will be sorted but the buttons you choose a song list with!

#### 15.6 Delete a List

You can delete useless lists. **Mind:** Only the JUKEBOX list is being removed - not the music files from your hard disk.

#### 15.7 Create Lists

Click the button >> "create lists..." An empty list appears. Afterwards you can rename it and add songs into the new list.

### 16. Audio settings

#### Buffer size:

If drop outs occur while playing songs you need to change the value of the buffer. The larger the value is the smaller is the possibility of drop outs.

**Mind:** If the buffer level is very large some changes (e.g. pumping up the volume) have a longer reactiontime too.

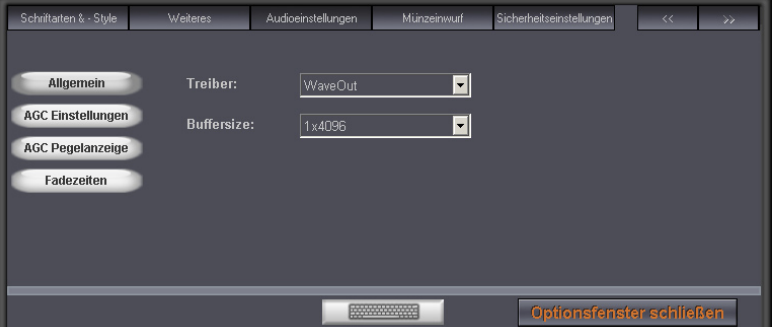

### 17. Coin slot view

The coin slot view is a very simple module where the wish option only is activated. The user is allowed to create a wish list out of the genre lists. Searching is allowed too.

If nothing is wished or clicked a manual is to be seen which shows the procedure of filling a wish list. If any activity is done the manual stops and shows the next necessary step to complete the modus operandi.

If a song is ordered/wished this song will be played either promt or it queues in the wish list if there are placed other songs before.

The wished songs are highlighted in blue. If a song had been played it will be removed from the list.

If no songs are listed in the wish play list anymore the normal list beyond is starting again.

#### **The user has got 2 possibilities for wishing a song:**  By using the "search function" or the user chooses the songs out of the "genre" list.

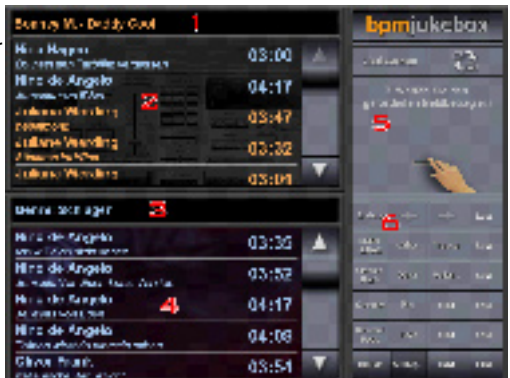

#### By gernre...

- 1.) Choose a genre. All existing songs will appear in the list.
- 2.) Mark the song in the bottom left hand field. If the coin slot is active you simply need to pay for the desired song(s).

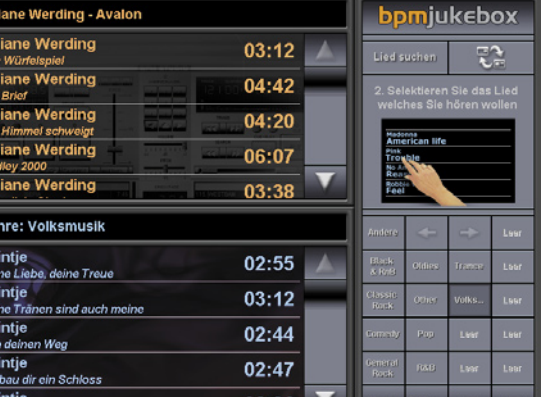

#### By Search

- 1.) Click >> .Search songs". Type in the song you are looking for.
- 2.) Click  $\geq$  search "- all found songs will be displayed.

3.) Afterwards highlight the song which you had been looking for. If the coin slot is active you simply need to pay for the desired song(s).

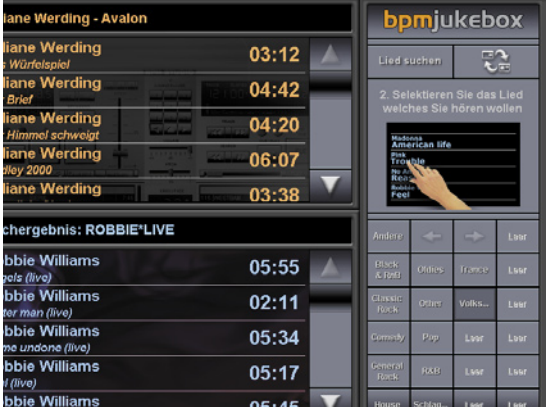

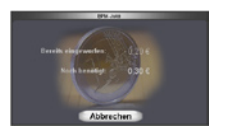

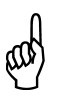

**To refuse that unauthorised users change the view we recommend to**  deactivate the option:  $\gg$ <sub>n</sub>change view". Afterwards the changing of the **view is only possible by typing in the correct password.** 

#### **CAPTION**

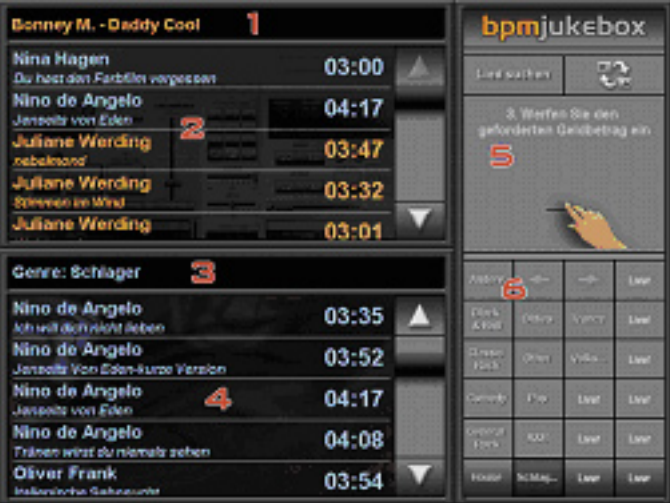

- 1.) Shows which song is played at the moment
- 2) List with titles which will be played next. Blue pictured songs are songs from the wishlist. Nothing is clickable in this list. This list informations you which songs will be played next.
- 3.) Shows the current genre.<br>4) The current list which is c
- The current list which is changeable e.g. by pressing of any song. By clicking of a song here you can wish this song immediately.
- 5) Manual how to wish a song.
- 6) Here you can choose a genre.